## How to Create a 'Required' Field

Learn how to make fields 'required' in Picreel to collect crucial data and boost your website's conversion rates.

**Use Case:** Imagine you have an online survey where you need users to provide their email addresses. Making the email field 'required' ensures you get this vital information.

#### **Benefits:**

- 1. **Collect Essential Data:** By making a field 'required,' you ensure you gather the essential information for your needs.
- 2. **Improve Conversion Rates:** Understanding your users better through required fields can enhance your website's conversion rates.

## Here's what creating a "required" field feature would look like:

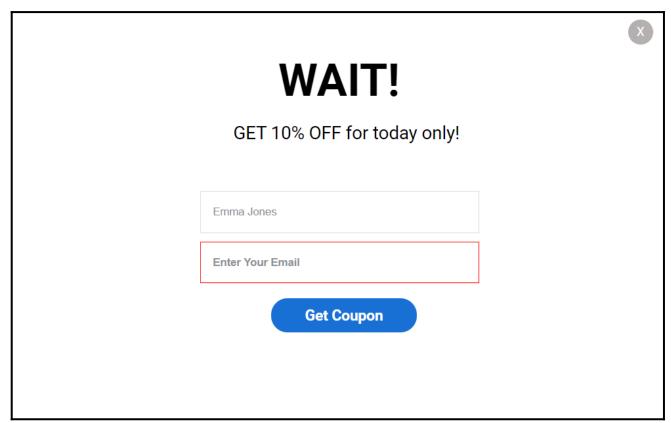

# To Create a 'Required' Field Step 1: Editing a campaign

- Click **Campaigns** in the side panel.
- Look for the required campaign and click "Edit" corresponding to it.

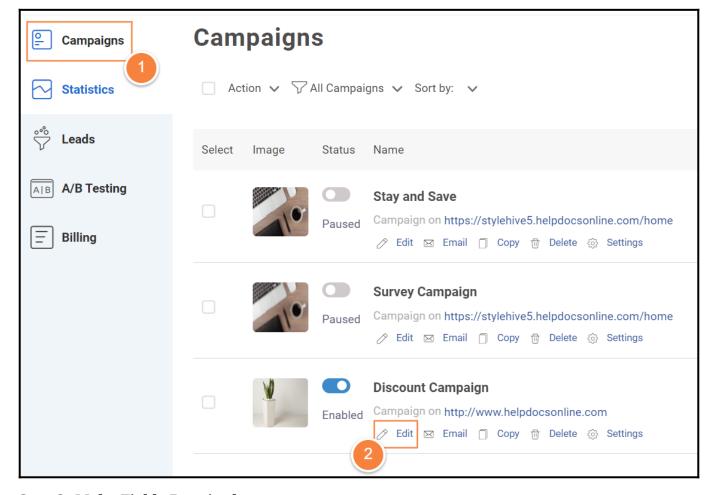

**Step 2: Make Fields Required** 

- Click the downward arrow to expand the **Input Fields** menu.
- Select the "**Required**" checkbox corresponding to the input field.

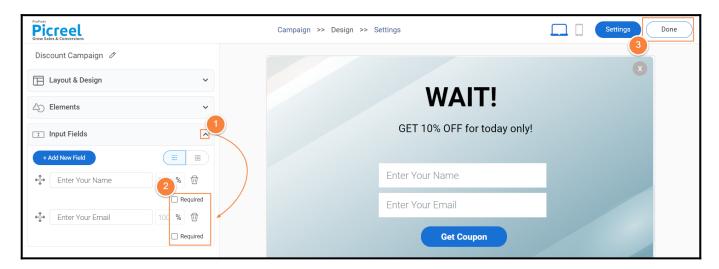

**Step 4:** Once you've marked the field as '**required**,' click "**Done**" to apply the changes. You've successfully created a 'required' field for your website overlay in Picreel. Feel free to contact the support team if you encounter any issues or have any questions.

#### **Related Articles:**

- $\bullet$  How to Analyze the Campaign Statistics on the Dashboard
- How to Get New Leads Notification in My Inbox
- $\bullet$  How to Add & Customize Elements on Overlays